# │ バージョンアップ情報〔償却上手くんα〕

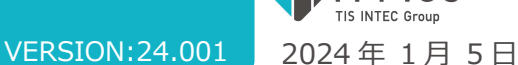

日本ICS

- ●償却上手くんa VERSION:5.003
- ●償却上手くんaクラウド・償却上手くんaクラウド SE VERSION:5.003

**当プログラムは、マイクロソフト社のサポート対応終了に伴い、Windows XP・Vista・7・8.1 搭載機へのインスト ールは不可となっています。** 

- ◆ 浜松市の行政区の再編に対応
- ▶ 令和6年1月1日より浜松市の行政区が7区から3区に変わります。 また、自治体コードも同様に変わります。
- 日本郵便(株)「郵便番号変更案内(令和 5年11月更新分)」に対応しました。
- 業務選択
- ▶ 共有オプション利用のお客様において、業務選択ログイン時に下記のメッセージを表示する対応を行 いました。

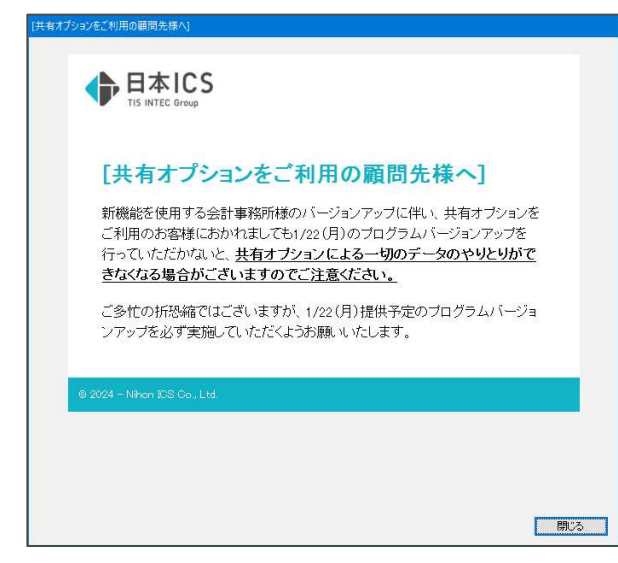

その他の改良、修正を⾏いました。

※詳細は、次ページからの**"減価償却db(VERSION: 5.003)の変更点"** を参照してください。

# ご注意 ●他の I C Sシステムとマスターのやり取りを行われる場合は、他の I C Sシステム側も当改正対応プロ グラムのインストールを⾏い、バージョンを統一してください。

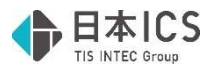

# 減価償却db(VERSION:5.003)の変更点

改良(浜松市の⾏政区再編対応)

## Ⅰ.概要

### 1) 行政区変更点

①令和6年1月1日より浜松市の行政区が7区から3区に変わります。 また、市区町村コードも同様に変わります。

変更内容は下記の通りとなっています。

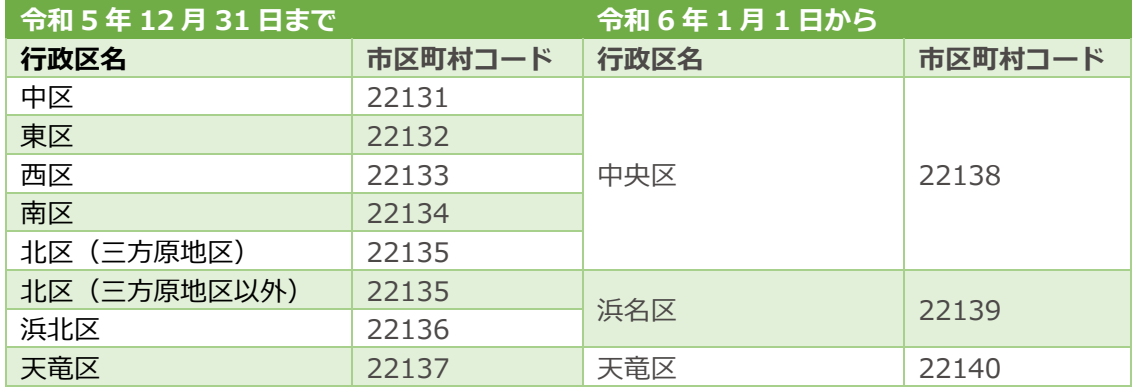

※浜松市(22130)に変更はありません。

②令和 6 年 1 月 1 ⽇以後は新しい市区町村コード毎に集計した申告が必要となります。

## Ⅱ.システム対応内容

#### 1)全般

①償却資産申告の申告年度が令和 6 年以後のマスターの場合、下記の業務を行うタイミングで、旧行政 区の市区町村コードが事業所情報、資産データ内で使用されていないかをチェックする機能を追加し ました。

- 資産データ入力
- ・新規会社登録・修正・削除
- ・各種登録

 チェックを⾏った結果、旧⾏政区の市区町村コードが使用されていれば、下記のメッセージを表示し ますので新しい市区町村コードに訂正をお願いします。

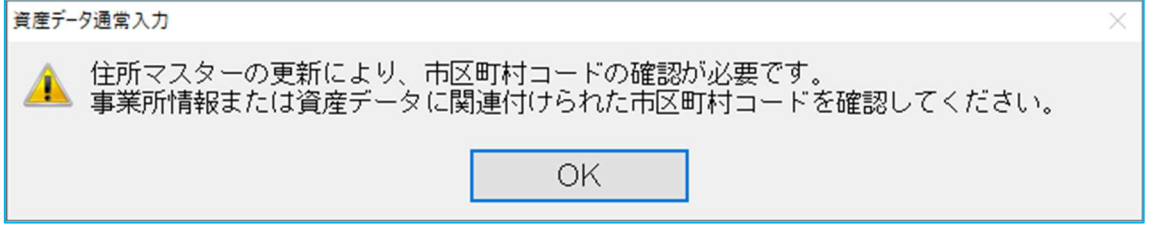

②償却資産申告の申告年度が令和 6 年以降のマスターについては、下記の対応を行いました。 表示 ︓新⾏政区の市区町村コードに対する市区町村名を正しく表示・印刷します。 手入力:市区町村コード入力箇所で、新行政区の市区町村コードを受け付けます。 検索 :市区町村コード入力箇所で、新行政区の市区町村コードの検索が行えます。

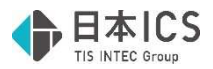

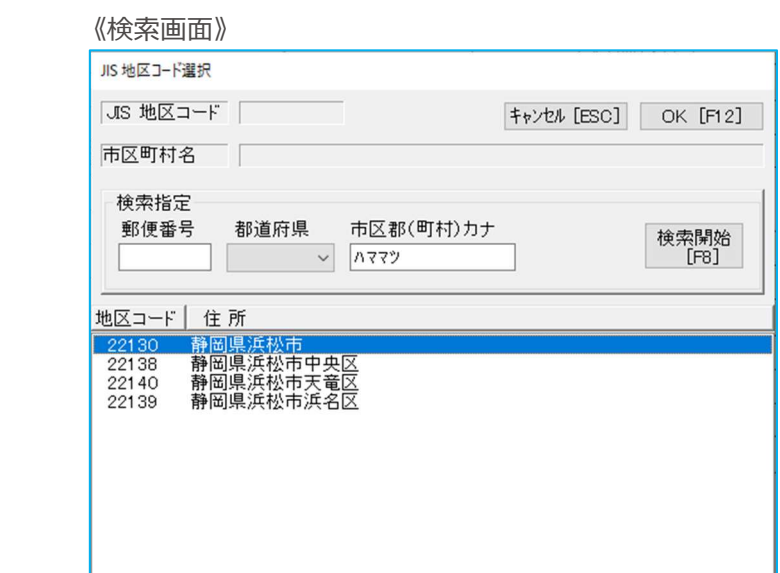

3償却資産申告の申告年度が令和 5 年以前のマスターについて、新行政区・旧行政区の市区町村コード の取り扱いができるように下記の対応を行いました。

表示 : 新行政区・旧行政区の市区町村コードに対する市区町村名を正しく表示・印刷します。 手入力:市区町村コード入力箇所で、新行政区・旧行政区の市区町村コードを受け付けます。 検索 : 市区町村コード入力箇所で、新行政区・旧行政区の市区町村コードの検索が行えます。 ※旧行政区の検索を行う場合は、都道府県、市区郡(町村)カナから検索を行ってください。 郵便番号から検索を⾏った場合、該当する新⾏政区のみを検索結果に表示します。

《検索画⾯》

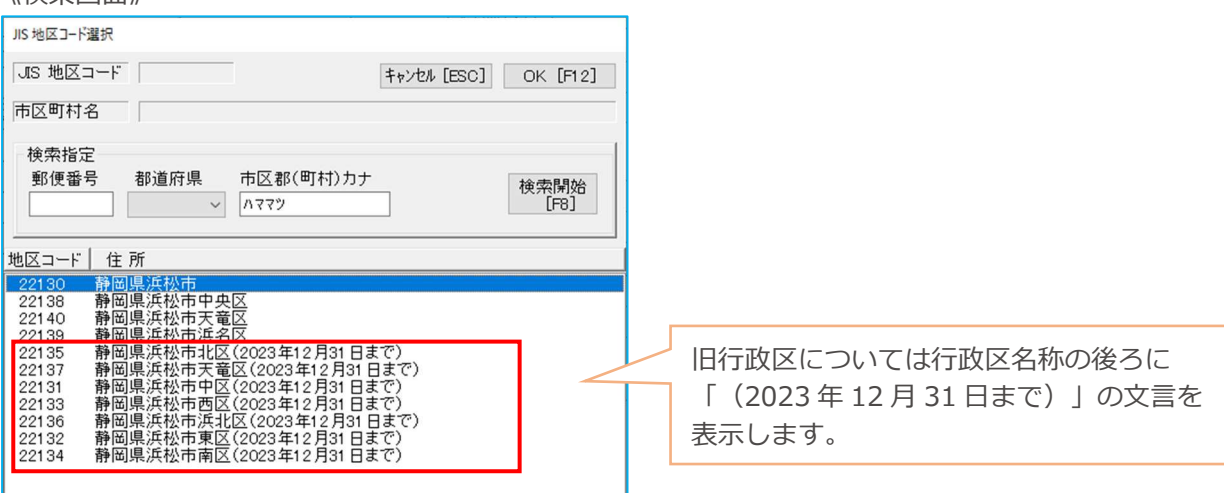

《参考》

●令和 6 年 1 月 1 日以後に行う令和 5 年分以前の償却資産申告書の再送信等について

・令和 5 年分以前の申告に関しては旧⾏政区ごとの申告が必要になります。

その為、上記③の対応で旧⾏政区の市区町村コードも選択可能な状態としています。

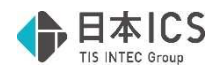

# 改良(その他)

## I. 導入·更新

1)翌期更新

#### 2) 前年度からの更新

- ①更新時に償却が完了した一括償却資産の抹消を行う場合、売却や廃棄等を行った減少資産のみを対象 に抹消が行えるように、更新情報の減少資産設定内に「償却が完了した一括償却資産を対象とする」 の機能を追加しました。
- ・チェック ON の場合、償却が完了した一括償却資産のうち、売却や廃棄等を行った減少資産のみを対 象に抹消します。
- ・デフォルトのチェックは OFF で、減少資産設定内の設定が「自動判定」「抹消する」のいずれかの 場合のみ設定が可能となります。

また、減価償却設定内の「償却が完了した一括償却資産を抹消する」のチェックが ON の場合は、当 項目は操作不可としています。

◎自動判定(現在、減価償却側が「前期減少」で、償却資産税側も「前年前減少」になっている資産を抹消します) 減少 ○抹消する(抹消すると復活はできません。償却資産税を行っている場合はご注意ください) 会產 ○抹消しない 口償却が完了した一括償却資産を対象とする

《参考》

- ・減価償却設定内の「償却が完了した⼀括償却資産を抹消する」のチェックが ON の場合 →償却が完了した一括償却資産のうち、売却や除却等を行った減少資産などに関係なく、 全ての資産を対象として抹消します。
- ·減少資産設定内の「償却が完了した一括償却資産を対象とする」のチェックが ON の場合 →償却が完了した一括償却資産のうち、売却や除却等を行った減少資産のみを対象として 抹消します。

## 修 正

## I. 登録·入力

1)全般

 ①下記業務において処理終了時に、仕訳⼊⼒等の財務処理 db の業務を同時に開いていた場合、財務処 理 db 側で開いている業務の回数分終了するような動作を⾏っていた為、正常に処理終了するように 修正しました。

《対象業務》

- ・資産データ入力
- ・データチェックリスト
- ・減価償却計算書
- ・固定資産台帳
- ・⼀括償却資産明細書
- ・減価償却過不⾜計算書
- ※資産データ入力以外の業務については、資産データ入力と同時に開いていた場合に現象が発生し ていました。

#### 2) 資産データ入力

①取得価額が 30 万円以上で、圧縮記帳によって差引取得価額が 30 万円以下になっている資産におい て、少額特例を設定した場合、償却資産税の課税区分が「対象外」となっていたのを、自動で「対象 外」に変更しないように修正しました。

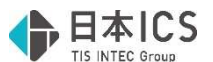

②期中取得かつ圧縮記帳(引当金方式・積立金方式)を適用している資産において、圧縮記帳額の金額 により、普通償却額の計算が正しく⾏われない場合があったのを修正しました。 ※マスターバージョンアップにより自動で過不足額の再計算を行います

《例》

令和 6 年 3 月 31 日決算マスターで、取得価額: 1,000,000 円、耐用年数: 5 年、償却方法;定額 法、圧縮記帳あり(積立金方式)の資産を、期首(令和 5 年 4 月 1 日)に取得した場合

・圧縮記帳額に 999,997 円を入力

→普通償却限度額: 0円、普通償却額: 200,000円 (正しい金額)

・圧縮記帳額に 999,998 円を入力

→普通償却限度額:0円、普通償却額:0円(誤った金額)

③期中取得かつ圧縮記帳(引当⾦⽅式・積⽴⾦⽅式)を適用している資産において、圧縮記帳ボタンを 押下し、圧縮記帳ダイアログから圧縮記帳額を入力した際に、普通償却額の計算が正しく行われない 場合があったのを修正しました。

※マスターバージョンアップにより自動で過不足額の再計算を行います

《例》

令和 6 年 3 月 31 日決算マスターで、取得価額;1,000,000 円、耐用年数;5 年、償却方法;定額 法、圧縮記帳あり(積立金方式)の資産を、期首(令和 5 年 4 月 1 日)に取得した場合

・圧縮記帳額に 999,990 円を入力

→普通償却限度額: 2円、普通償却額: 200,000円 (正しい金額)

・圧縮記帳額に 999,995 円を入力

→普通償却限度額:1円、普通償却額:4円 (誤った金額)

- (4)一覧入力の横型表示を使用している際に、コンボボックス項目(償却方法や減少区分など)で Delete キーを押したときに、内容が削除されないように修正しました。
- ⑤旧定額法で計算基礎額を⼊⼒している資産において、期首簿価を変更した際に計算基礎額がクリアさ れていたのを修正しました。

以上